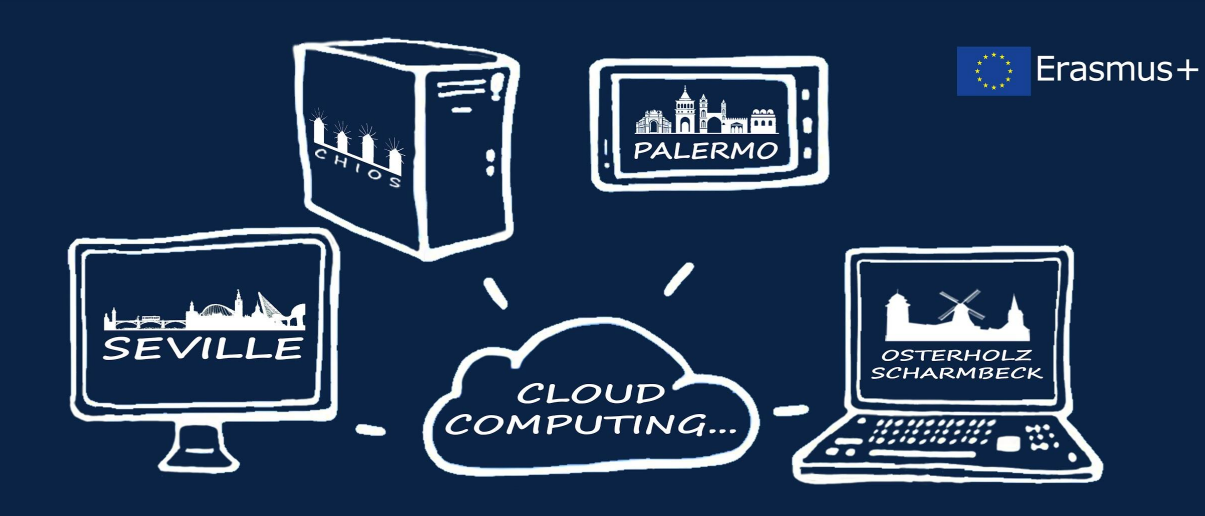

...IN EUROPEAN SCHOOLS

# **Windows Cloud Server Installation Study on Amazon Web Services**

**1 EPAL Chiou** 

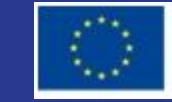

ERASMUS+ Project num: 2017-1-ES01-KA202-038471

10 steps away from a Windows Server with Amazon Web Services (AWS) - Elastic Cloud Computing (EC2)

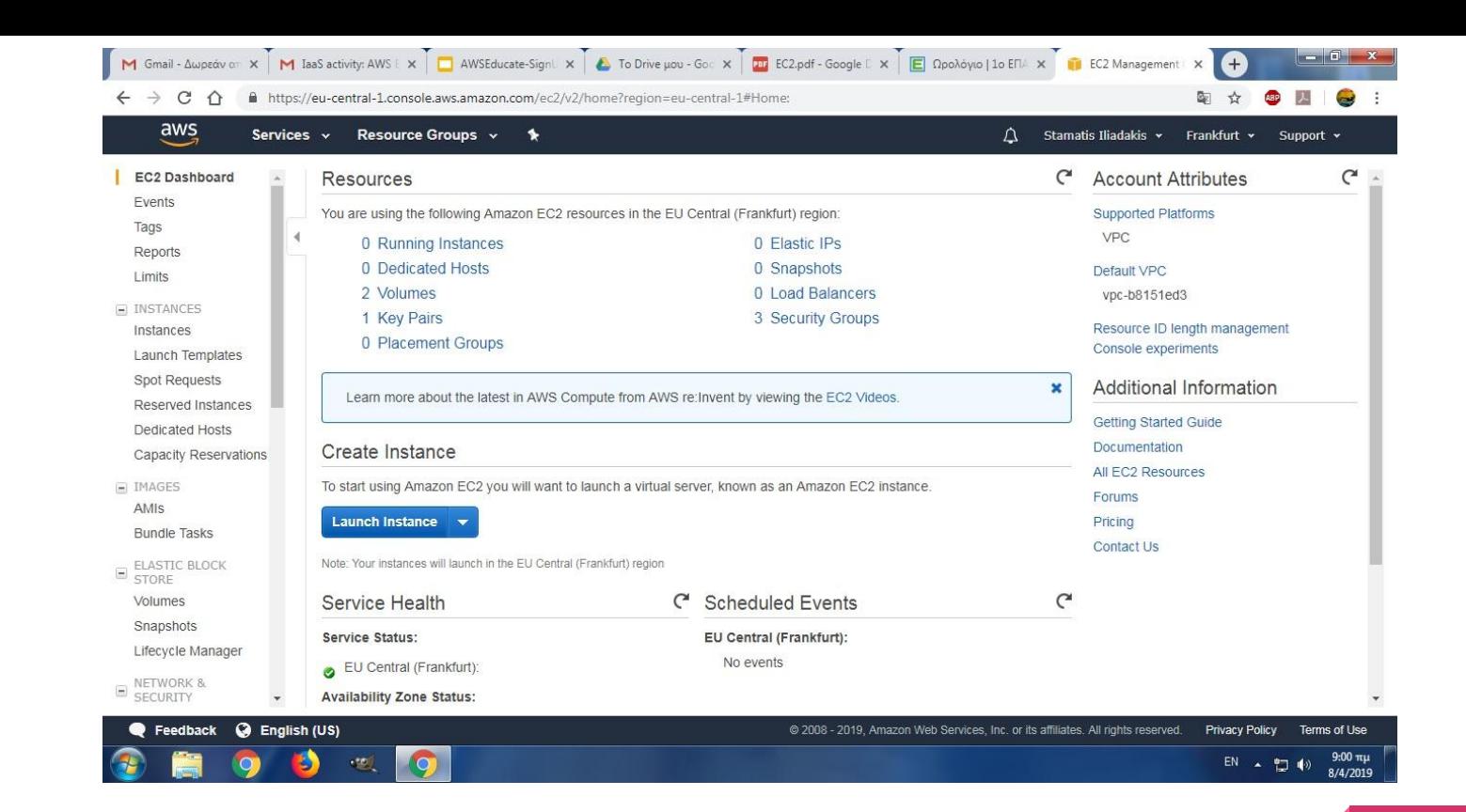

Step 1:

### **Create an Instance with wizard**

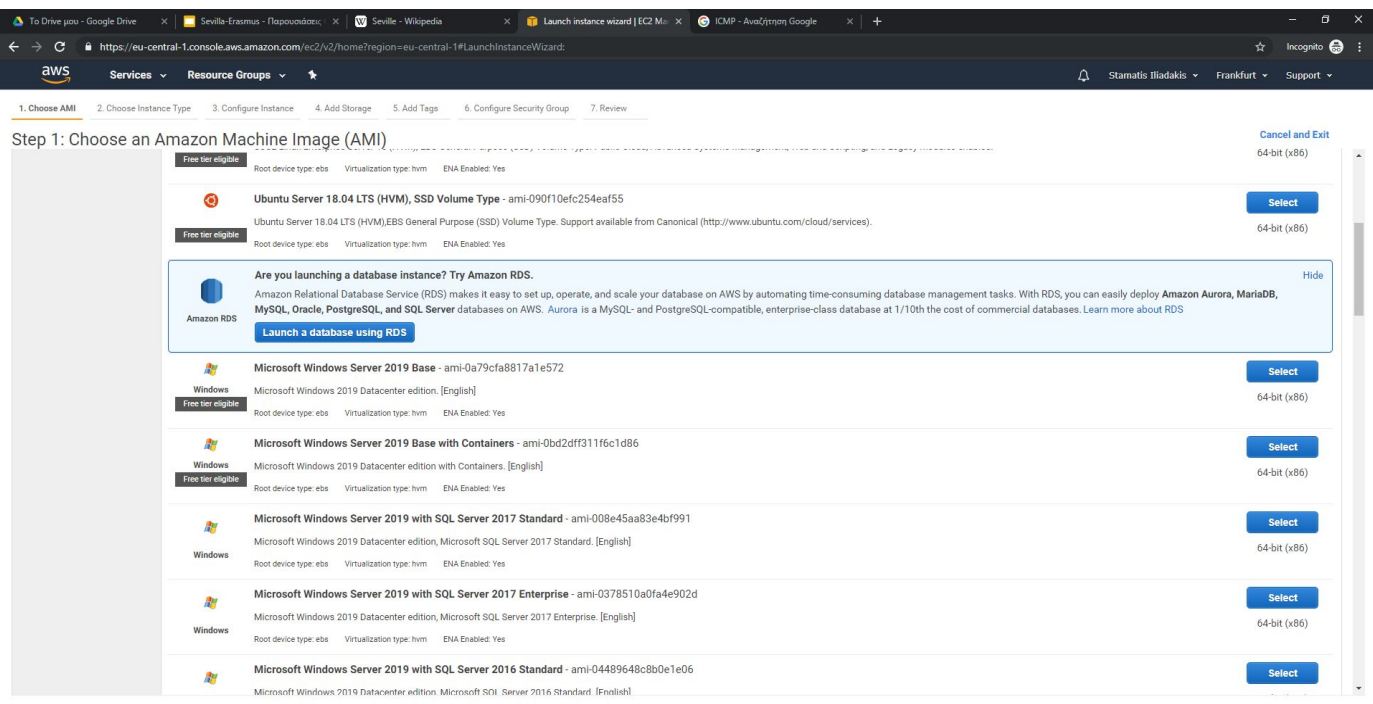

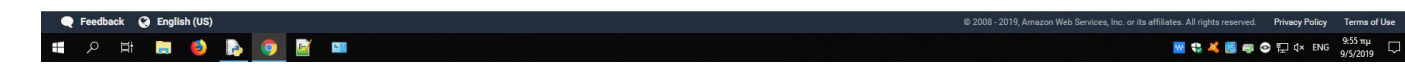

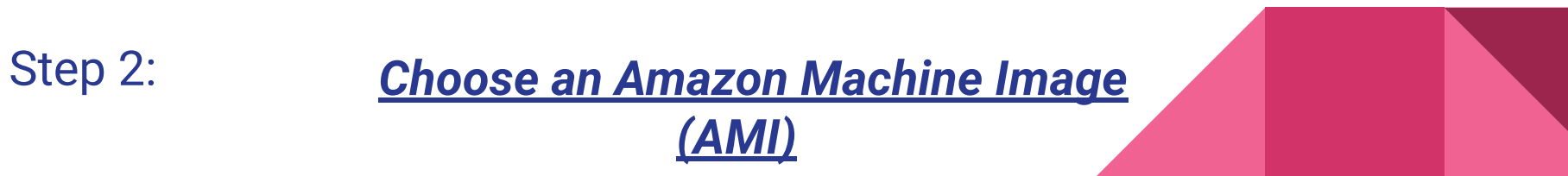

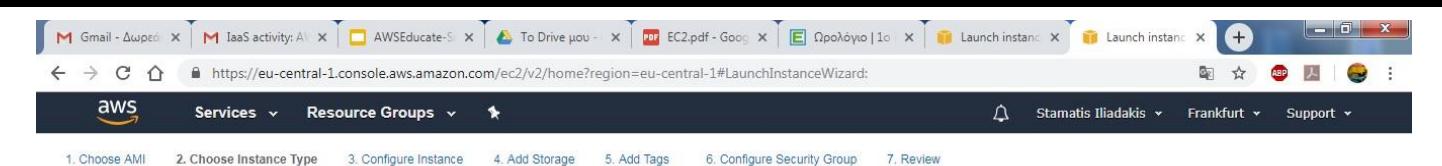

 $\hat{\mathbf{r}}$ 

### Step 2: Choose an Instance Type

Currently selected: t2.micro (Variable ECUs, 1 vCPUs, 2.5 GHz, Intel Xeon Family, 1 GiB memory, EBS only)

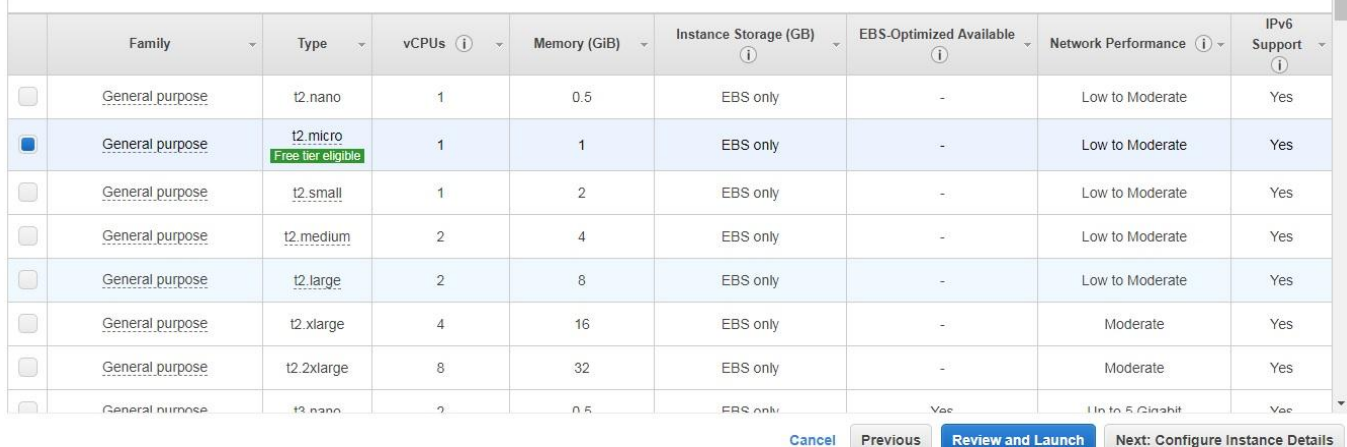

<sup>O</sup> English (US) **E** Feedback @ 2008 - 2019, Amazon Web Services, Inc. or its affiliates. All rights reserved. Privacy Policy Terms of Use  $9:15πμ$  $EN \rightarrow \Box \ \ \ \blacklozenge$  $8/4/2019$ 

Step 3: choose Instance type *(CPU, Memory, Storage)* 

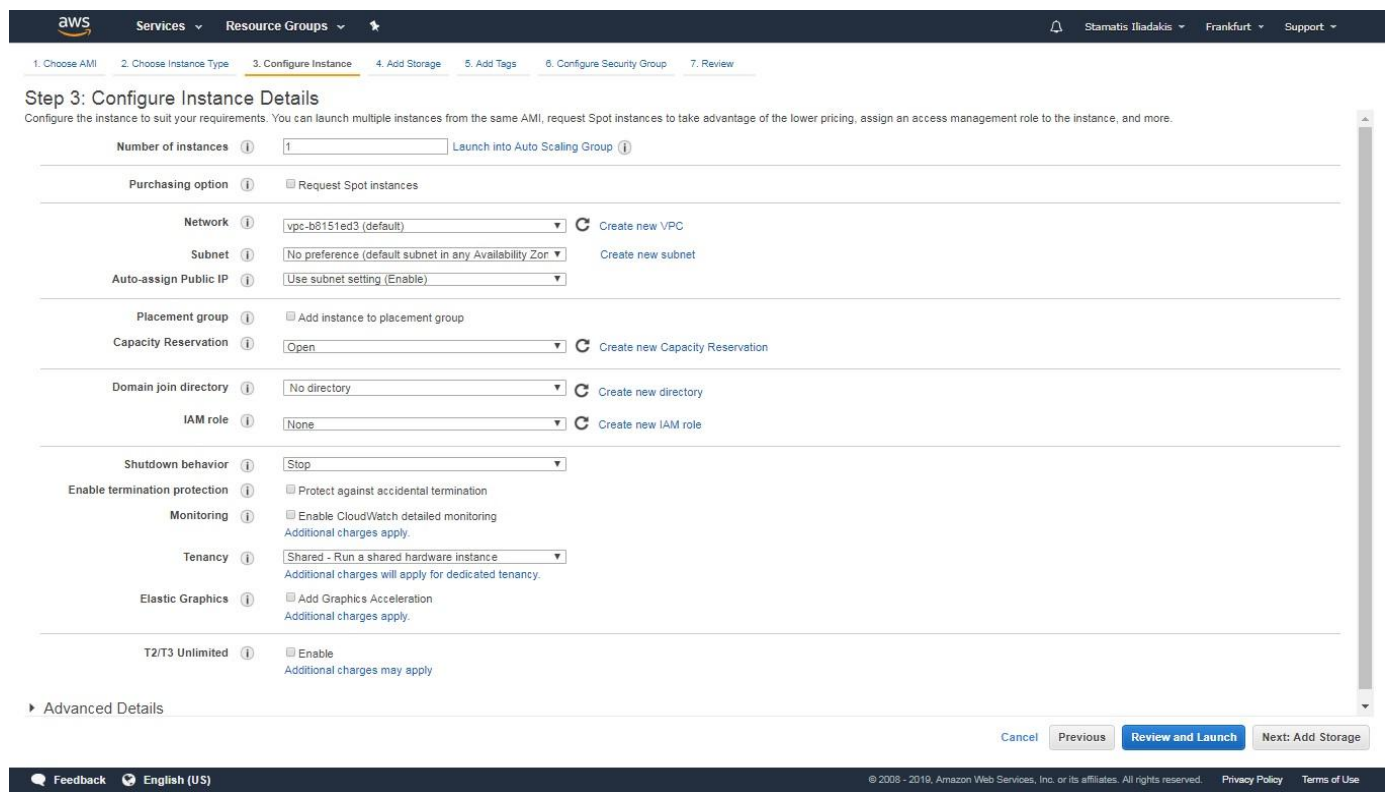

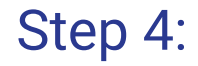

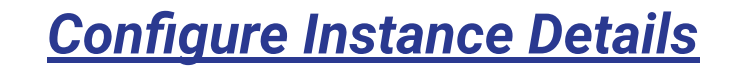

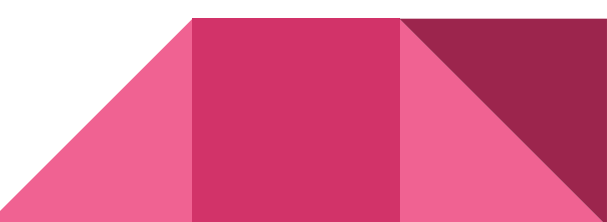

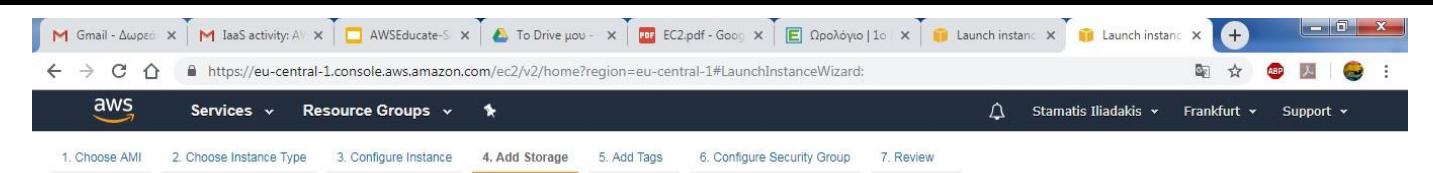

### Step 4: Add Storage

Your instance will be launched with the following storage device settings. You can attach additional EBS volumes and instance store volumes to your instance, or edit the settings of the root volume. You can also attach additional EBS volumes after launching an instance, but not instance store volumes. Learn more about storage options in Amazon EC2.

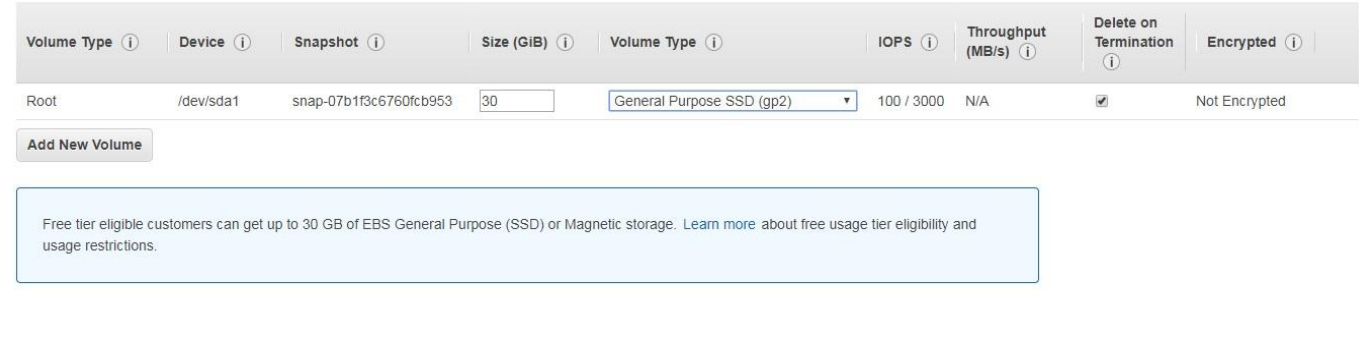

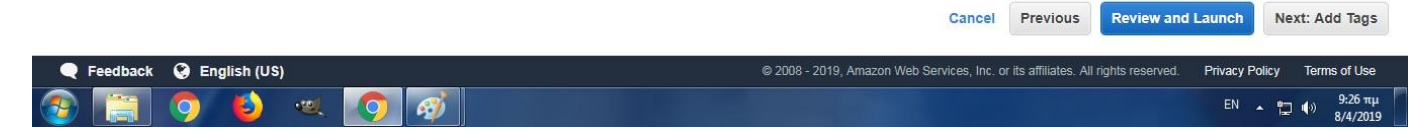

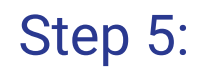

### Step 5: Select the amount and type of storage

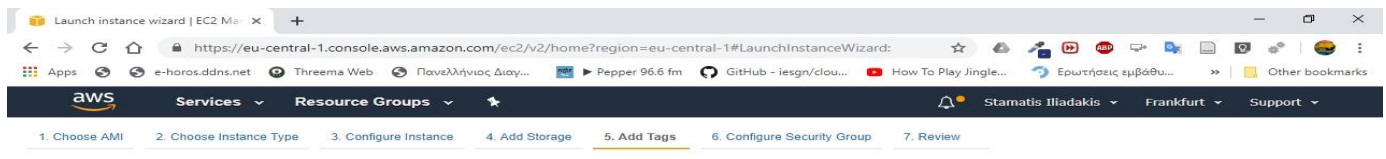

### Step 5: Add Tags

A tag consists of a case-sensitive key-value pair. For example, you could define a tag with key = Name and value = Webserver.

A copy of a tag can be applied to volumes, instances or both.

Tags will be applied to all instances and volumes. Learn more about tagging your Amazon EC2 resources.

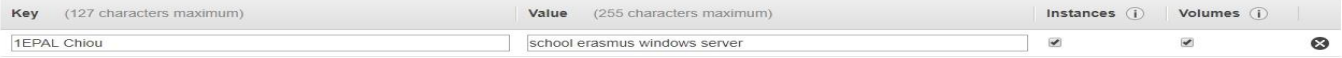

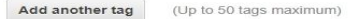

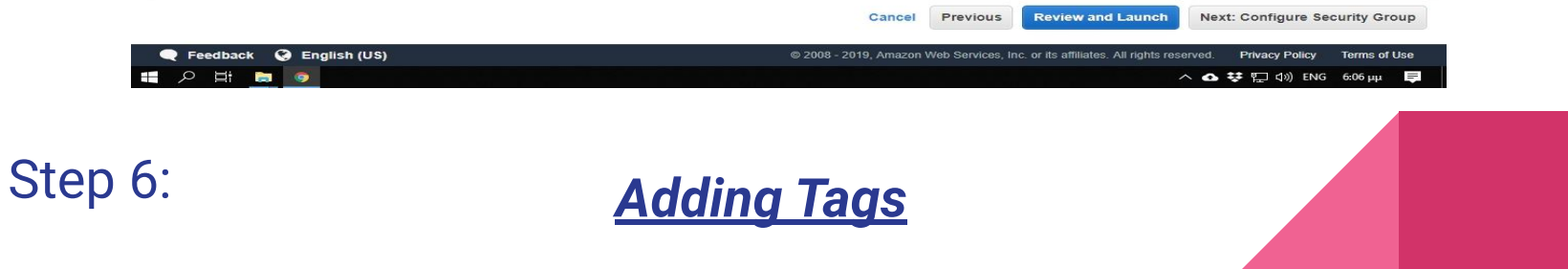

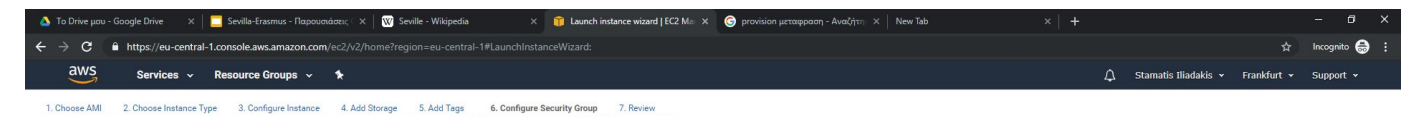

#### Step 6: Configure Security Group

A security group is a set of firewall rules that control the traffic for your instance. On this page, you can add rules to allow specific traffic to reach your instance. For example, if you want to set up a web server and HTTP and HTTPS ports. You can create a new security group or select from an existing one below. Learn more about Amazon EC2 security groups.

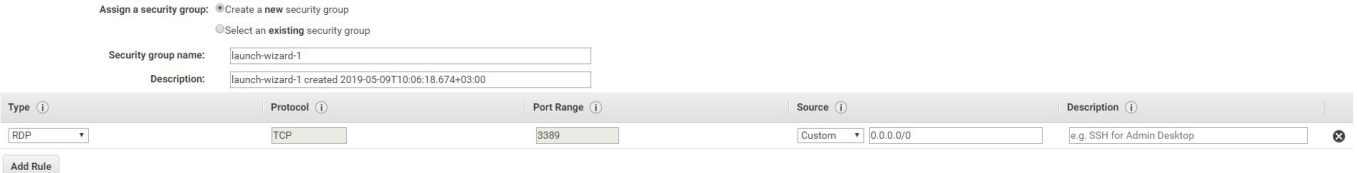

#### A Warning

Rules with source of 0.0.0.0/0 allow all IP addresses to access your instance. We recommend setting security group rules to allow access from known IP addresses only.

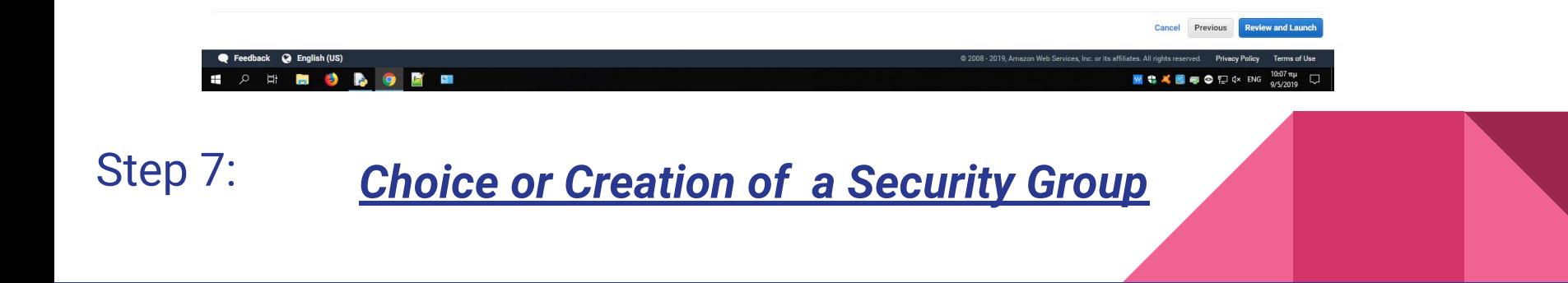

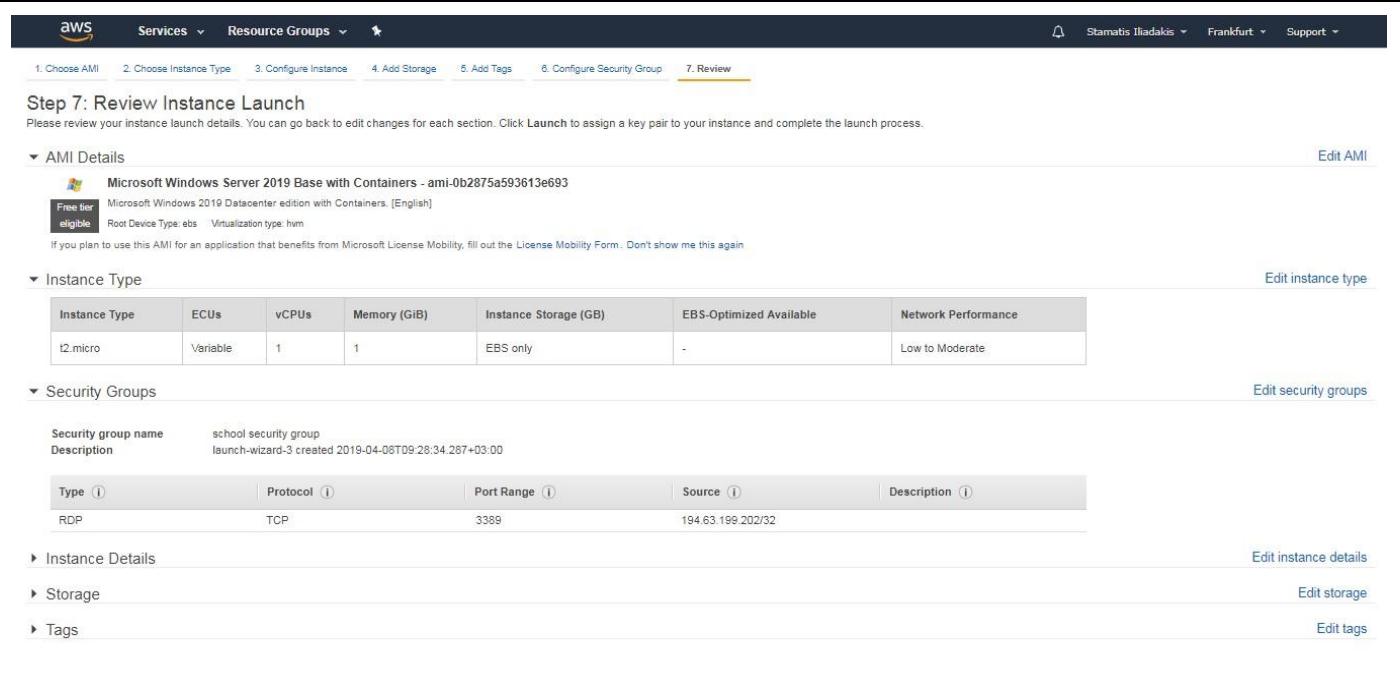

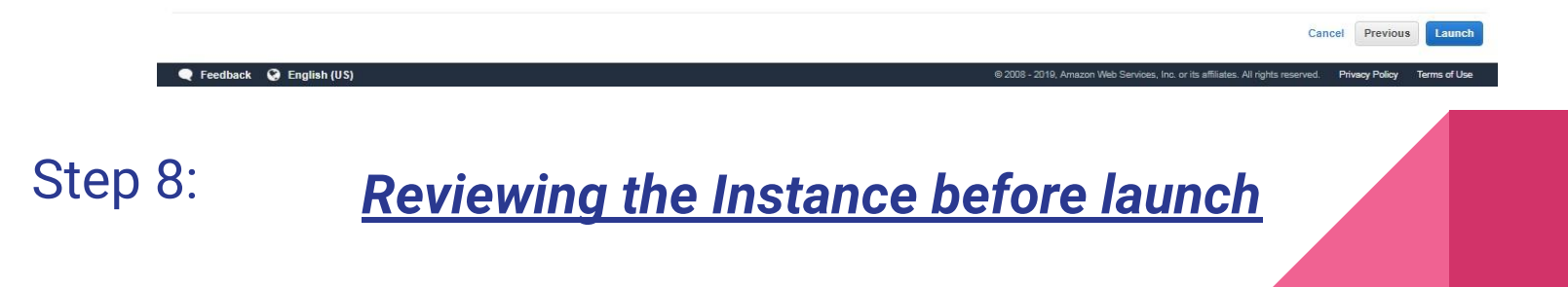

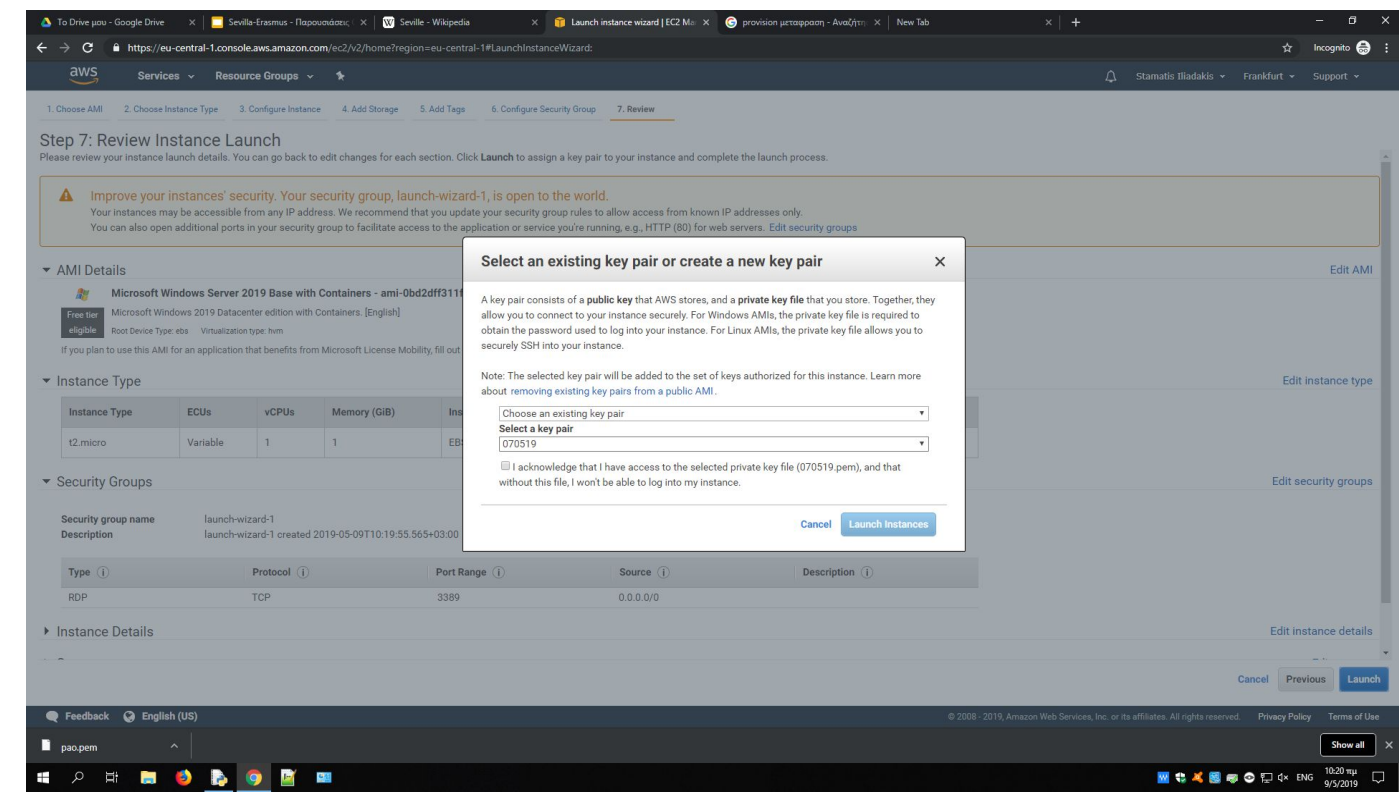

## **Step 9:** Reviewing the Instance before launch

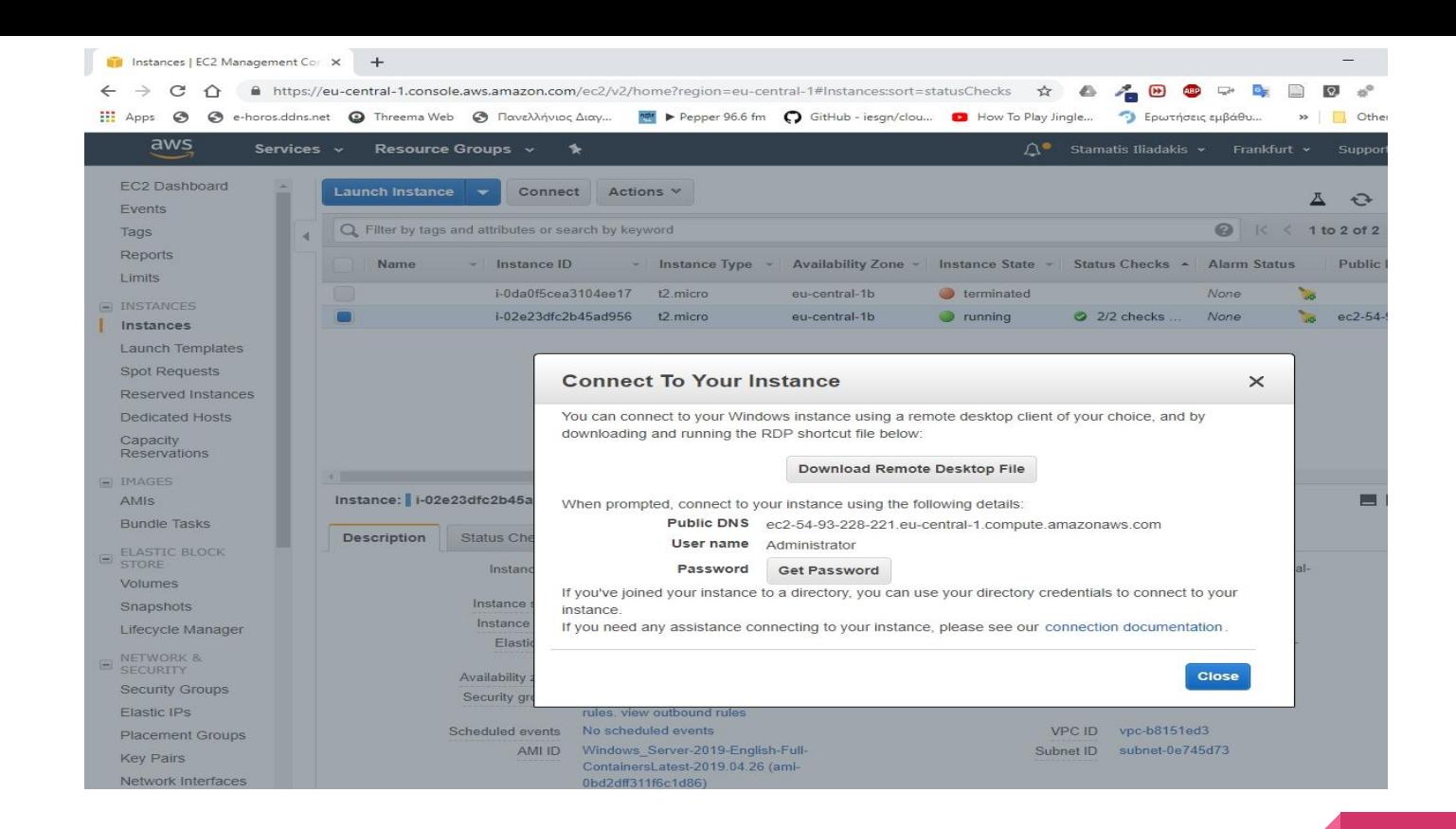

Step 10:

*Download Remote desktop file & Getting the Password*

Hostname: EC2AMAZ-JVPOAD8 Instance ID: i-02e23dfc2b45ad956 Public IP Address: 54.93.228.221 Private IP Address: 172.31.47.115 Instance Size: t2.micro Availability Zone: eu-central-1b Architecture: AMD64 Total Memory: 1 GB Network Performance: Low to Moderate

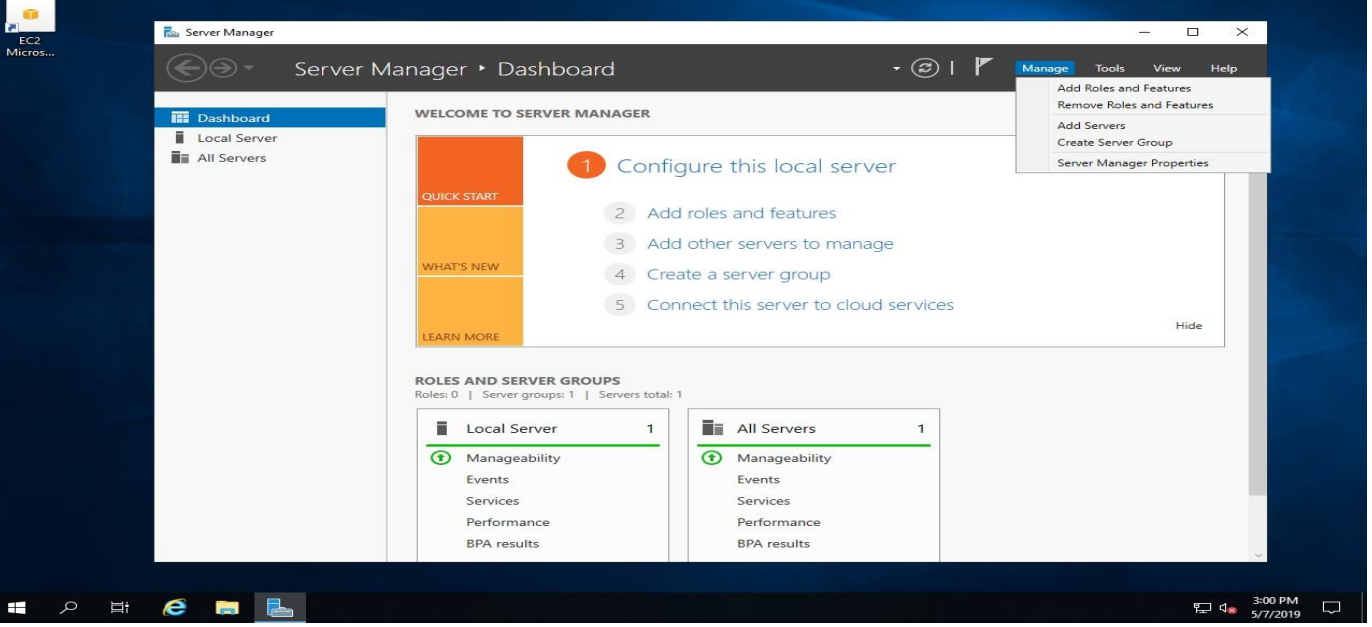

Recycle Bin

 $Q$ 

EC2<br>Feedback

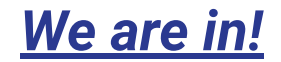

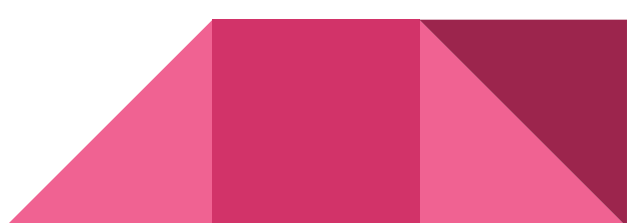